# **Efficient Solution of Numerical Problems within Polymath and Excel**

**MB Cutlip,** Dept. of Chemical Engineering, University of Connecticut, Storrs, CT 06269, USA (e-mail: [michael.cutlip@uconn.edu](mailto:michael.cutlip@uconn.edu)) **M Shacham**, Dept. of Chemical Engineering, Ben-Gurion University of the Negev, Beer-Sheva 84105, Israel (e-mail: [shacham@bgumail.bgu.ac.il\)](mailto:shacham@bgumail.bgu.ac.il) **M Elly,** Intel Corporation, Qiryat Gat, Israel (e-mail: [michael.a.elly@intel.com](mailto:michael.a.elly@intel.com) )

# **Introduction**

Chemical Engineering educators are continually challenged with the need to enable students to solve complex problems that require numerical methods. We have developed and extended the user-friendly Polymath<sup>1</sup> package for this purpose since 1984. The CACHE Corporation<sup>[2](#page-0-1)</sup> has been very supportive of this effort and has made inexpensive site licenses of Polymath available to the world-wide academic community since 1990. The software runs on all personal computers with Windows™ operating systems. Current capabilities of Polymath include:

- Simultaneous Linear Equations
- Simultaneous Nonlinear Algebraic Equations
- Simultaneous Ordinary Differential Equations
- Data Analysis and Regression linear, multiple linear, and nonlinear regressions with extensive statistics plus polynomial and spline fitting with interpolation and graphing capabilities

This software is currently provided with five textbooks and has been the referenced calculational tool for many educational publications. Users recognize that this package is perhaps the easiest-to-use software that is available for educational use as it enables very straightforward input in mathematical equation format and requires a minimal learning curve.

# **Exporting Problems from Polymath to Excel**

The latest Polymath release in December of 2004 has many new features including the novel capability of automatically exporting a complete problem from Polymath directly into Excel<sup>[3](#page-0-2)</sup> with one keypress. The created spreadsheet can then be used to solve the problem and problem variations independently of Polymath. The export capability includes conversion all of the

<sup>&</sup>lt;sup>1</sup> POLYMATH is copyrighted by M. Shacham, M. B. Cutlip and M. Elly [\(http://www.polymath-software.com\)](http://www.polymath-software.com/).

<span id="page-0-1"></span><span id="page-0-0"></span><sup>&</sup>lt;sup>2</sup> Computer Aids for Chemical Engineering Corporation ([http://www.cache.org\)](http://www.cache.org/).

<span id="page-0-2"></span><sup>&</sup>lt;sup>3</sup> Excel is a trademark of Microsoft Corporation ([http://www.microsoft.com\)](http://www.microsoft.com/).

intrinsic functions and logical functionality found within Polymath. Within Excel, the "Solver" Add-In is used for nonlinear equations and nonlinear regressions. The LINEST functionality in Excel is used for linear regressions. For differential equations, we have created an Ode\_Solver Add-In for Excel that numerically integrates simultaneous ordinary differential equations.

This software provides educators and their students with problem solving capabilities for a numerical computation package (Polymath) and also a spreadsheet package (Excel). Thus students become familiar with both of these environments. Most importantly, this enables more complex and realistic problems to be posed and easily solved in chemical engineering education. **Incorporation of Physical Property Data in Excel** 

A recent addition to the capabilities within Excel is the availability of the Aspen Properties<sup>™</sup> Add-In from AspenTech<sup>[4](#page-1-0)</sup> that gives users access to advanced physical property data during problem solving within Excel. This capability of calling upon realistic physical properties during student problem solving may well represent an important new paradigm in Chemical Engineering Education.

#### **An Example Problem - Cocurrent Operation of a Double Pipe Heat Exchanger**

The usefulness of Polymath, Excel, and Aspen Properties will be illustrated with the following problem involving a double pipe heat exchanger from Cutlip, M. B. and M. Shacham (1).

Consider a concurrent double pipe heat exchanger with cooling water in the shell side and benzene in the tube side. The cooling water is available at 65 °F and has a flow that is three times that of the benzene. The inlet benzene temperature is 150 °F. The configuration of the heat exchanger is given below in Figure 1.

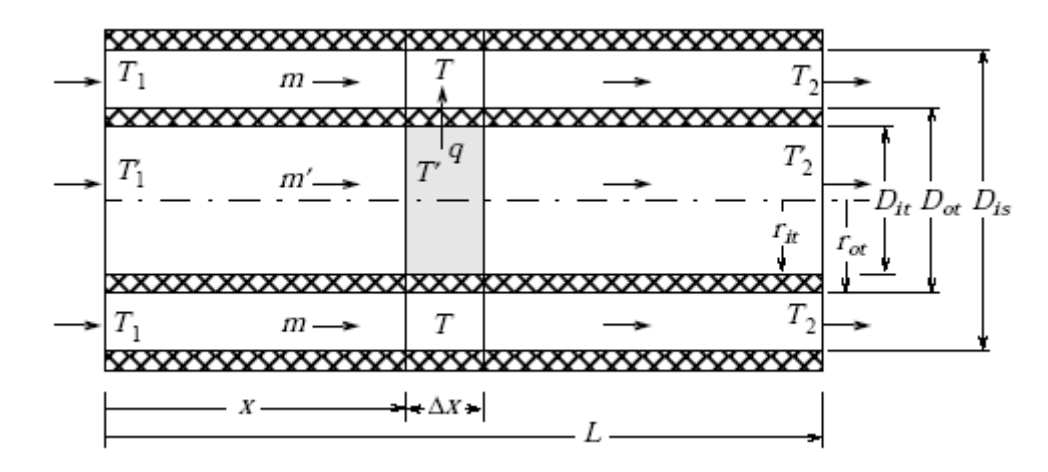

Figure 1 – Double Pipe Heat Exchanger

<u>.</u>

<span id="page-1-0"></span><sup>&</sup>lt;sup>4</sup> Aspen Properties is a registered product of AspenTech [\(http://www.aspentech.com\)](http://www.aspentech.com/).

Equation (1) represents the local heat transfer coefficient where the exponent  $n = 0.4$  for heating and 0.3 for cooling.

$$
\frac{hD}{k} = 0.023 \left(\frac{Dvp}{\mu}\right)^{0.8} \left(\frac{C_p\mu}{k}\right)^n\tag{1}
$$

The local overall heat tr[ansfer coefficient based on the inside a](#page-0-0)rea can be calculated from Geankoplis (2)

$$
U_{i} = \frac{1}{1/h_{i} + ((r_{ot} - r_{it})D_{it})/(k_{t}D_{tlm}) + D_{it}/(D_{ot}h_{o})}
$$
(2)

where t represents the tube wall material and dimensions. The  $D_{\text{d}}$  term is the log mean diameter (or area) for the tube wall.

A differential energy balance on the benzene streawm in the tube yields the following differential equation where the prime indicates that the benzene properties are to be evaluated at the local temperature of the benzene.

$$
\frac{d}{dx}(T) = -\frac{U_i(\pi D_i)(T - T)}{m'C_p} \tag{3}
$$

Similarly for the insulated shell side, a differential energy balance yields the following differential equation where the physical properties of water are to be evaluated at the local temperature of the water.

$$
\frac{dT}{dx} = \frac{U_i(\pi D_i)(T - T)}{mC_p} \tag{4}
$$

# **Solution of Sample Problem**

This sample problem will be solved in three ways:

- 1) The Polymath program will be used to solve the problem for the case where the physical properties are assumed to be constant at the inlet temperatures to the heat exchanger.
- 2) The exported problem from Polymath to Excel will be solved completely within Excel using the Polymath Ode\_Solver Add-In.
- 3) The problem in Excel will be solved with the physical properties provided by the Aspen Properties Excel Add-In, and the solution of the differential equations will use the Polymath Ode\_Solver Add-In.

# **Polymath Program Solution – Constant Physical Properties**

The entry of this problem into the Polymath editor for the Differential Equations Solver is shown in Figure 1. Note that the equations can be entered in any order as Polymath will order the equations before solution. The equations with the comments contain the physical property variables that are entered as constants in this program at the initial temperatures for simplicity.

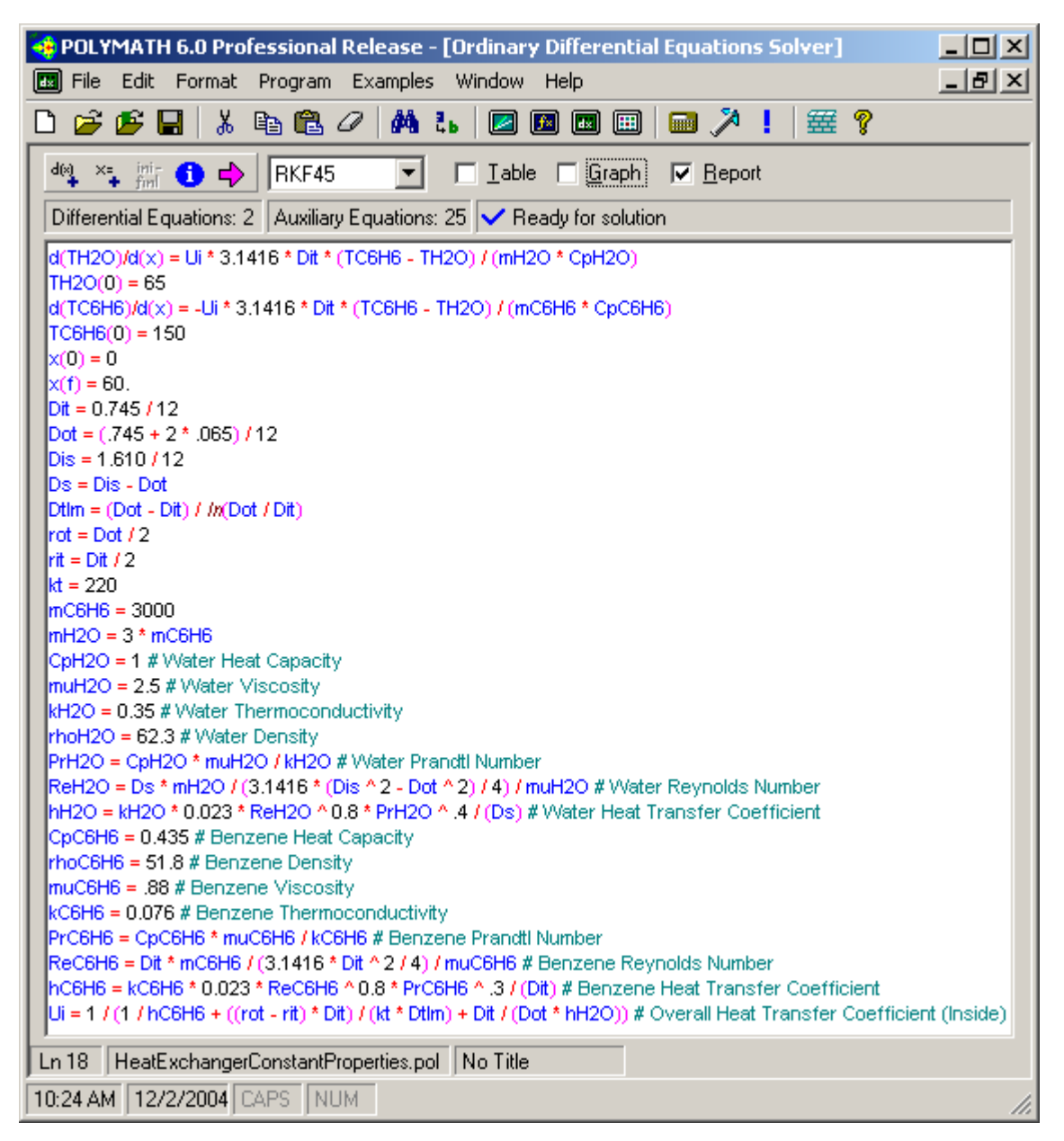

### **Figure 1 – Polymath Editing Display for Sample Problem (Differential Equation Sover)**

The solution of this problem with a single mouse click on the purple arrow icon in Polymath yields a 'Report' in which general information regarding the solution is provided. Many other options are available including graphical and tabular output. Portions of the 'Report' are reproduced in Figure 2. Note that the initial value, minimal value, maximal value, and final value of all the problem variables are summarized in this 'Report'. In addition, the various differential equations and the explicit equations are also given. The complete ordered equation set with the comments is also provided (not shown in the figure).

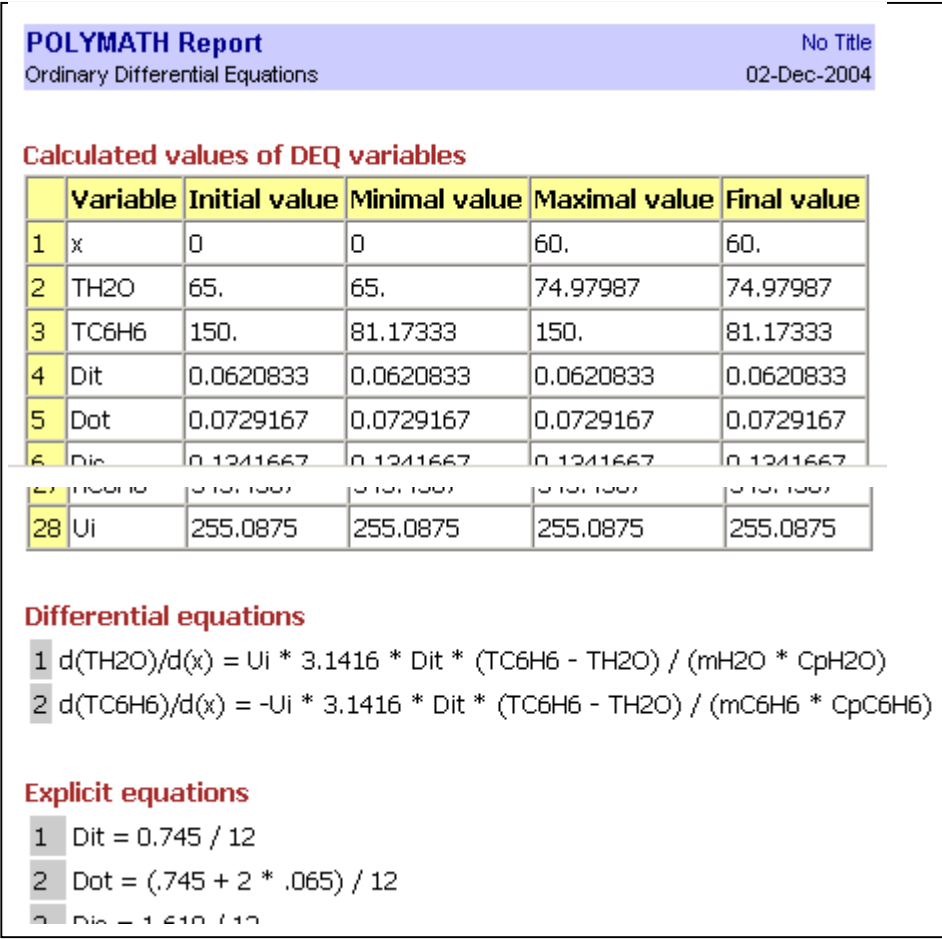

### **Fig[ure 2 – Partial Screen Dis](#page-0-0)play of Polymath Report**

#### **Polymath Export to E[xcel](#page-0-0)**

This problem can be exported from the Polymath Differential Equations Editor to Excel with a single keypress. During this automatic export process, all the intrinsic functions and logical variables are converted to their equivalents in the code for the spreadsheet. Once any problem has been ex[ported to Excel, the num](#page-0-0)erical solutions can be completely accomplished within Excel. The Excel "Solver" can be used for solving nonlinear algebraic equations. Regression problems utilize the Excel "LINEST" function or "Solver". For systems of ODE's (ordinary differential equations), the Polymath Ode\_Solver Add-In for Excel must be used.

The res[ulting Excel worksheet](#page-0-0) is shown in Figure 3. In the Excel worksheet, the variable names, the Polymath equations, and the comments are shown for documentation purposes. The Excel form[ulas are generated and p](#page-0-0)laced in the  $3<sup>rd</sup>$  column, marked as "Value". They are transparent to the user unless he/she asks explicitly to see them. The formula to calculate  $d(TH2O)/d(x)$  for example is:

 $d(TH2O)/d(x) = (((CC27 * 3.1416) * C3) * (C29 - C28)) / (C12 * C13))$ 

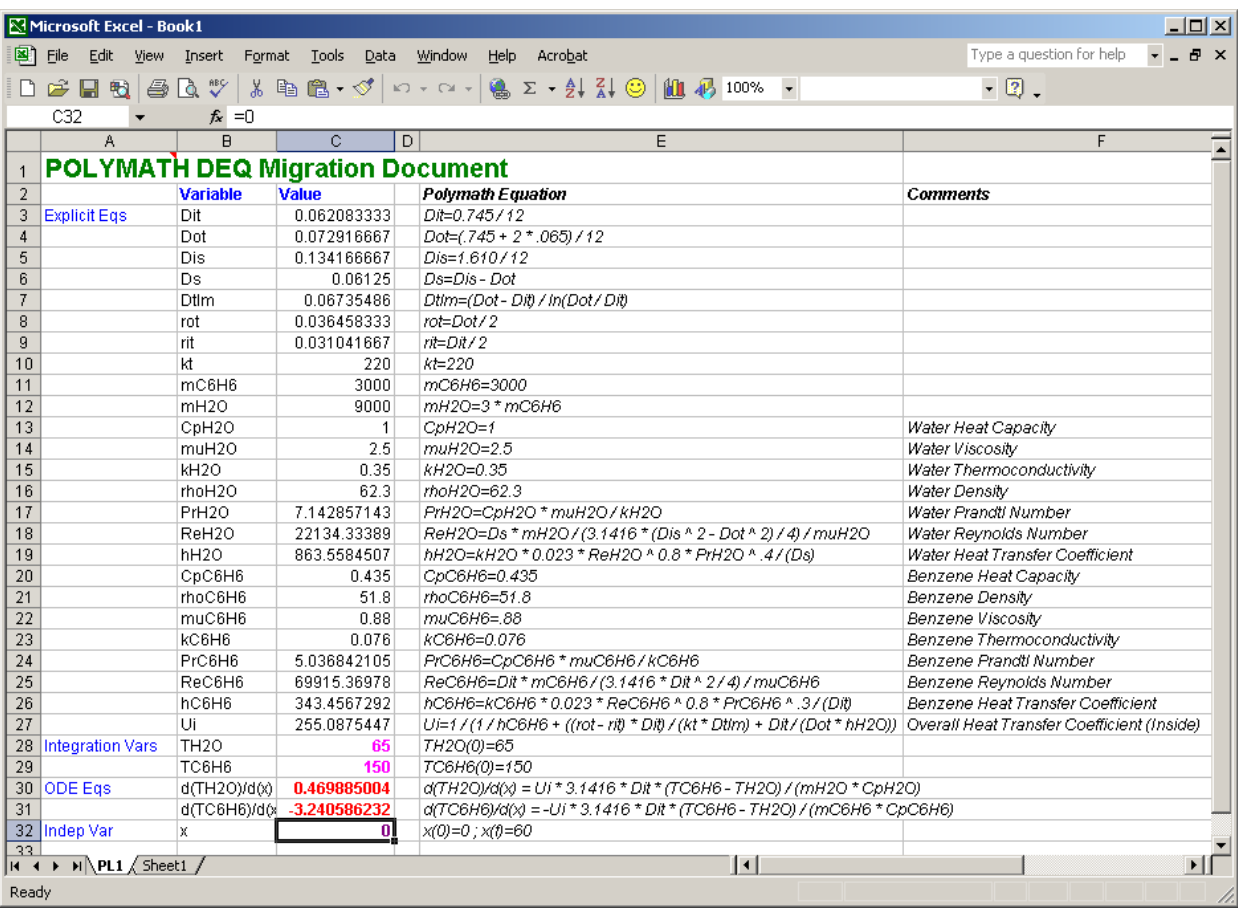

## **Figure 3 – Exported Program from Polymath to Excel**

Thus the exported problem is ready for solution within Excel.

# **Excel Sol[ution – Constant Ph](#page-0-0)ysical Properties**

The Polymath Ode Solver Add-In that has been developed to work independently within Excel. It is an Add-In just like 'Solver" which is supplied with Excel for solving nonlinear equations. The Ode\_Solver requires input of the following cell addresses and numerical values: 1) The range of the cells where the initial values of the differential equations are stored; 2) The range of the cells where the formulas of the differential equations are stored; 3) The cell where the initial value for the independent variable (time, in this case) is stored; 4) The final value of the independent variable; 5) The range of cells where formulas of additional variables for which the integration results should be stored (optional).

Solution of the differential equations is implemented by clicking on the Ode\_Solver in the 'Tools' menu of Excel. This brings up the display shown in Figure 4 where the various input cells have been identified. Note that 101 data points have been requested for this problem which can be used for graphical presentation of the results. No other variables have been specified. The **Adv.** button allows selection of a particular integration algorithm and its parameters.

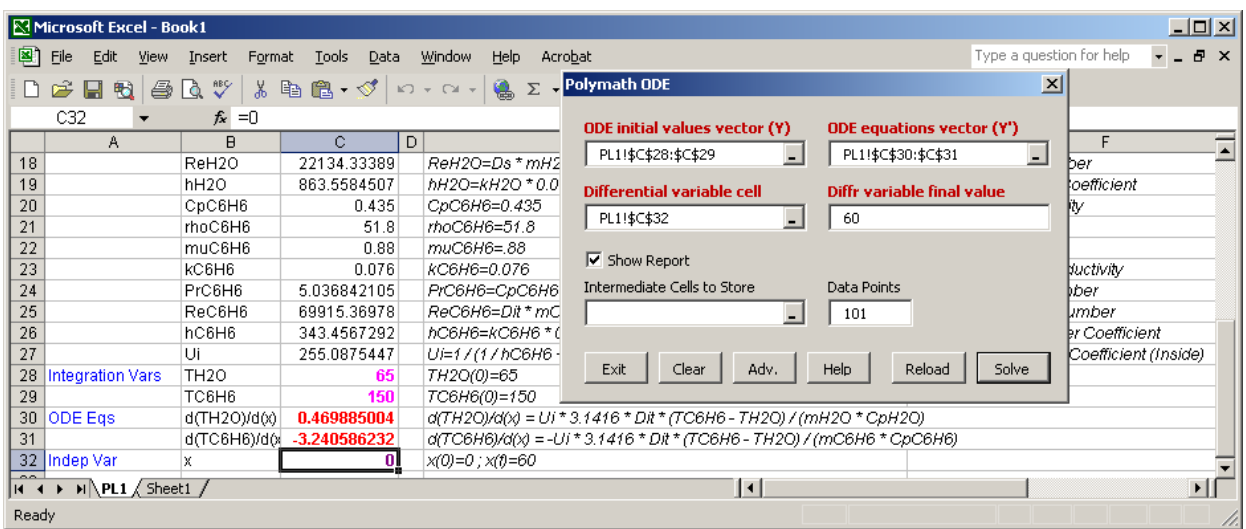

## **Figure 4 – Ode\_Solver Input Window within Sample Problem**

During the real-time solution of the differential equations within Excel, the cells with the blue titles (Integration Vars, ODE EQS, and Indep Var) in column C of Figure 3 change as the integration proceeds. A new worksheet is then created in the Excel workbook that contains a 'Report' of the problem solution. This is partly shown in Figure 5, although the table of variables is not shown but is always generated within this Excel solution 'Report'. The 'Reports' of Figure 2 (Polymath Solution) and Figure 5 (Excel Solutions) are exactly equivalent.

|     | Aļ                                                                         | B                          | С        | D        | E        | F                                                                               |  |
|-----|----------------------------------------------------------------------------|----------------------------|----------|----------|----------|---------------------------------------------------------------------------------|--|
| 1   |                                                                            | <b>POLYMATH Report DEQ</b> |          |          |          |                                                                                 |  |
| 2   | Ordinary Differential Equations (RKF45).                                   |                            |          |          |          |                                                                                 |  |
| 3   |                                                                            |                            |          |          |          |                                                                                 |  |
| 4   | <b>Calculated values of DEQ variables</b>                                  |                            |          |          |          |                                                                                 |  |
| 5   |                                                                            | Variable                   | Initial  | Minimal  | Maximal  | Final                                                                           |  |
| 6   | 1.                                                                         | x                          | 0        | 0        | 60       | 60                                                                              |  |
| 7   |                                                                            | 2 TH2O                     | 65       | 65       | 74.97987 | 74.97987                                                                        |  |
| 8   |                                                                            | 3 TC6H6                    | 150      | 81.17333 | 150      | 81.17333                                                                        |  |
| 9   |                                                                            | 4 Dit                      | 0.062083 | 0.062083 | 0.062083 | 0.062083                                                                        |  |
| 10  |                                                                            | 5 Dot                      | 0.072917 | 0.072917 | 0.072917 | 0.072917                                                                        |  |
|     |                                                                            | 6 Dis                      | 0.134167 | 0.134167 | 0.134167 | 0134167                                                                         |  |
| 32  |                                                                            | 211100H0                   | 343.4007 | 343.4007 | 343.4507 | 343.4007                                                                        |  |
| 33  |                                                                            | 28 Ui                      | 255.0875 | 255.0875 | 255.0875 | 255.0875                                                                        |  |
| 34  |                                                                            |                            |          |          |          |                                                                                 |  |
| 35  | <b>Differential equations</b>                                              |                            |          |          |          |                                                                                 |  |
| 36  | [1] $d(C28)/d(C32) = (((C27 * 3.1416) * C3) * (C29 - C28)) / (C12 * C13))$ |                            |          |          |          |                                                                                 |  |
| 37  |                                                                            |                            |          |          |          | [2] $d(C29)/d(C32) = (0 - (((C27 * 3.1416) * C3) * (C29 - C28)) / (C11 * C20))$ |  |
| 38  |                                                                            |                            |          |          |          |                                                                                 |  |
| 39  | <b>Explicit equations</b>                                                  |                            |          |          |          |                                                                                 |  |
| 40  | $[1]$ C3 = (0.745 / 12)                                                    |                            |          |          |          |                                                                                 |  |
| 41  | $[2] C4 = ((0.745 + (2 * 0.065)) / 12)$                                    |                            |          |          |          |                                                                                 |  |
| 40. | $[21 \cap 5 - 71 \times 11 \times 2]$                                      |                            |          |          |          |                                                                                 |  |

**Figure 5 – Partial View of Excel Spreadsheet Giving Problem Report Information** 

# **Excel Solution – Variable Physical Properties**

[The variation of the physical properties of the benzene and water in this sample problem can b](#page-0-0)e accommodated with the Aspen Properties Add-In for Excel. This first requires that the system of components be entered into the Aspen Properties program which is a part of the Aspen Engineering Suite. The then allows the user to setup a location within the Excel spreadsheet that can link the spreadsheet to Aspen Propertie[s as shown in Figure](#page-0-0) 6. The Aspen file is colored purple in the spreadsheet.

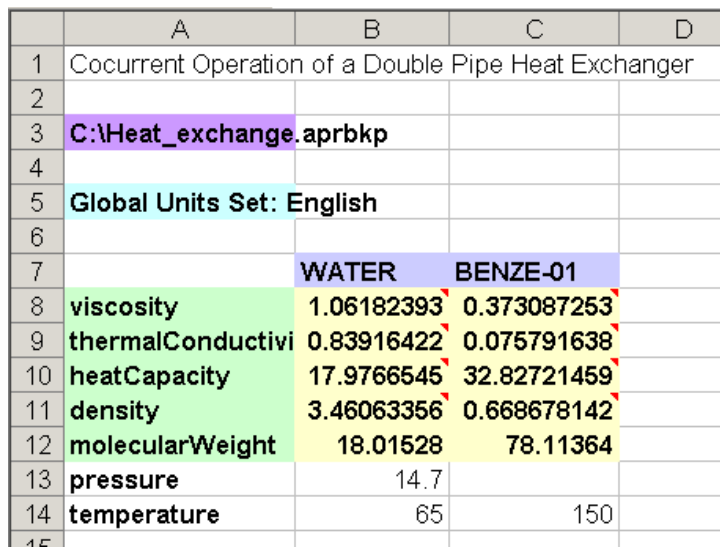

## **Figure 6 – Aspen Properties Link in Excel**

This portion of the spreadsheet responds to changes in temperature and pressure by updating the contents of the cells that contain the physical properties data.

The physical property data can be integrated together with the problem solution by copying the exported worksheet from Polymath to Excel with the constant physical properties shown in Figure 3 to the worksheet in Figure 6. This integrated spreadsheet is presented in Figure 7. Note that some conversion factors have been entered into the cell where the physical properties are found to achieve consistency in the units. The highlighted rows in Figure 7 indicate the property variables that vary with temperature. As the value of the water temperature in cell C42 changes, then all of the properties of water change. As the value of the benzene temperature in cell C43 changes, then the properties of benzene adjust accordingly. Thus all of the other equations are updated as these temperatures change during the course of the numerical integration of the differential equations.

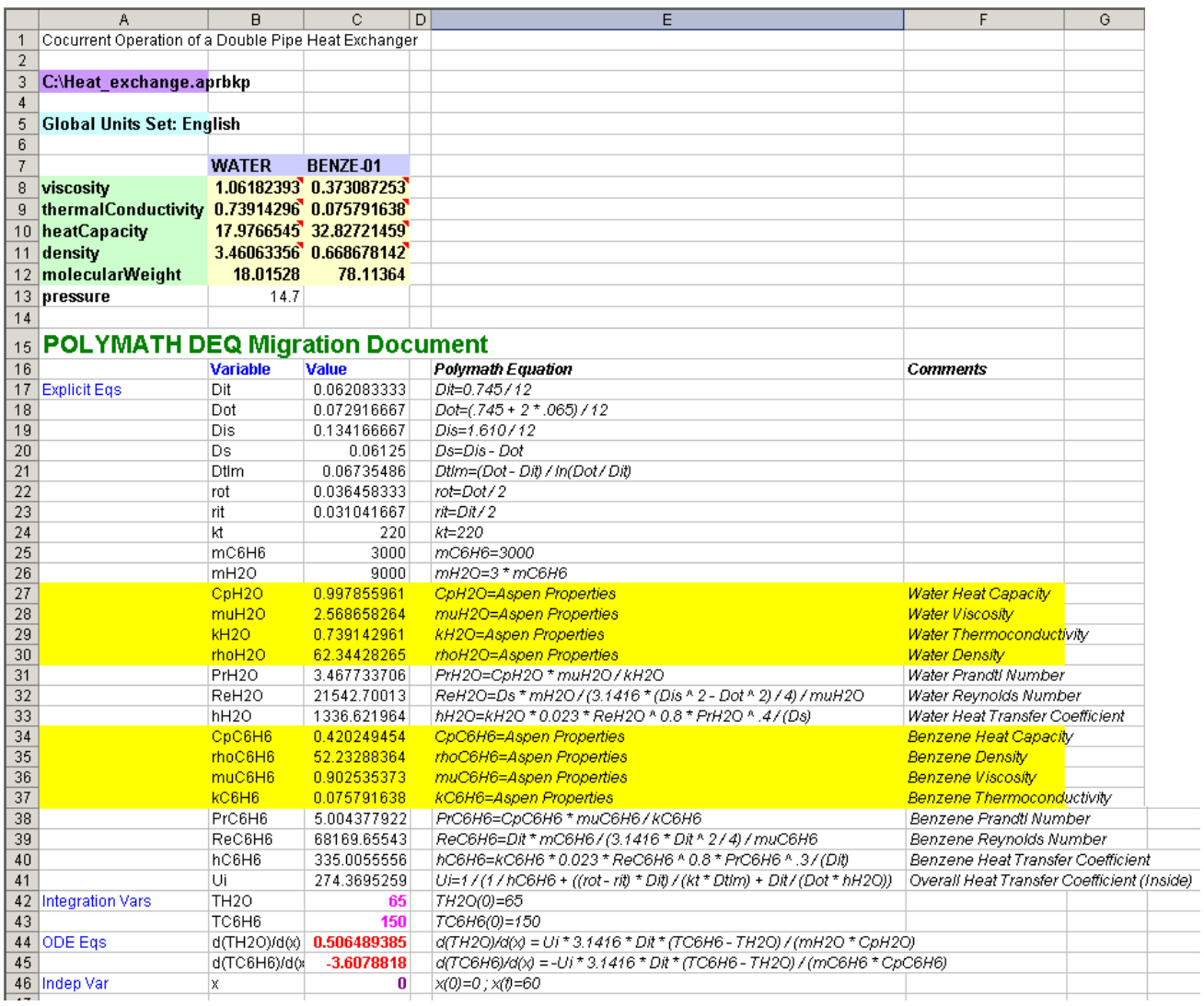

# **Figure 7 – Integrated Aspen Properties and Polymath to Excel Spreadsheet**

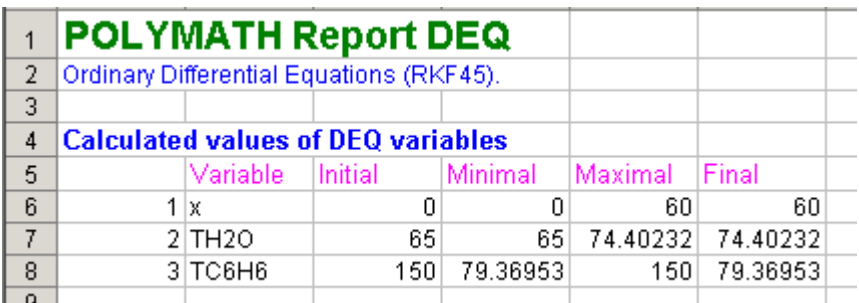

# **Figure 8 - Partial Report for Excel Solution with Variable Physical Properties**

It is interesting to compare the results from the solution with constant physical properties given in Figure 2 with the solution with variable physical properties given in Figure 8. The benzene outlet temperature is about 0.6 °F higher and the water outlet temperature is about 1.8 °F higher.

## **Conclusions**

- [1\) The Polymath package provides problem solving software on personal computers that](#page-0-0)  can be widely utilized in Chemical Engineering Education. The latest version includes options for easily exporting problems to Excel for execution directly within the spreadsheet.
- 2) The Polymath Ode\_Solver for Excel, available as an Add-In, allows the convenient solution of systems of ordinary differential equations within a spreadsheet. This will allow more advanced problem solving among both students and professional engineers [as the Excel software is quite widely](#page-0-0) used.
- 3) Physical property data can be introduced into problem solving in Excel through the use of the Aspen Properties Add-In. This provides access to the extensive physical property data bases of the Aspen Engineering Suite.
- 4) The use of problem solving with convenient access to physical property data has the potential to become a new paradigm in Chemical Engineering Education. The introduction of this capability to beginning students will greatly impact the ways in which problems will be posed and solved throughout the curriculum. It will allow more realistic problems to be posed and efficiently solved throughout the educational program of chemical engineers. It has the potential to be quite valuable in their professional engineering careers.

### **References**

- 1. Cutlip, M. B. and M. Shacham, *Problem Solving in Chemical Engineering with Numerical Methods*, Prentice Hall, Upper Saddle River, NJ, 1998.
- 2. Geankoplis, C. J., *Transport Processes and Separation Process Principles*, 4<sup>th</sup> ed., Prentice Hall, Upper Saddle River, NJ, 2003.